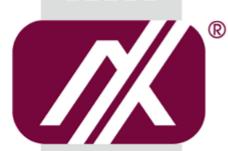

# A AXIOMTEK

# eBOX565-500-FL Series

**Embedded System** 

**User's Manual** 

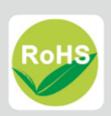

### **Disclaimers**

This manual has been carefully checked and believed to contain accurate information. Axiomtek Co., Ltd. assumes no responsibility for any infringements of patents or any third party's rights, or any liability arising from such uses.

Axiomtek does not warrant or assume any legal liability or responsibility for the accuracy, completeness or usefulness of any information in this document. Axiomtek does not make any commitment to update any information in this manual.

Axiomtek reserves the right to change or revise this document and/or product at any time without notice.

No part of this document may be reproduced, stored in a retrieval system, or transmitted in any forms or by any means, electronic, mechanical, photocopying, recording, among others, without prior written permissions of Axiomtek Co., Ltd.

©Copyright 2016 Axiomtek Co., Ltd.
All Rights Reserved
Nov 2016, Version A1
Printed in Taiwan

# **Safety Precautions**

Before getting started, please read the following important safety precautions.

- 1. The eBOX565-500-FL does not come with an operating system which must be loaded first before installation of any software into the computer.
- Be sure to ground yourself to prevent static charge when installing any internal components. Use a wrist grounding strap and place all electronic components in any static-shielded devices. Most electronic components are sensitive to static electrical charge.
- Disconnect the power cord from the eBOX565-500-FL prior to making any installation.
  Be sure both the system and all external devices are turned OFF. Sudden surge of
  power could ruin sensitive components. Make sure the eBOX565-500-FL is properly
  grounded.
- Make sure the voltage of the power source is correct before connecting it to any power outlet.
- 5. Turn Off system power before cleaning. Clean the system using a cloth only. Do not spray any liquid cleaner directly onto the screen.
- 6. Do not leave equipment in an uncontrolled environment where the storage temperature is below -40°C or above 80°C as it may damage the equipment.
- 7. Do not open the system's back cover. If opening the cover for maintenance is a must, only a trained technician is allowed to do so. Integrated circuits on computer boards are sensitive to static electricity. To avoid damaging chips from electrostatic discharge, observe the following precautions:
  - Before handling a board or integrated circuit, touch an unpainted portion of the system unit chassis for a few seconds. This will help discharge any static electricity on human body.
  - When handling boards and components, wear a wrist grounding strap available from most electronic component stores.

# Classification

- 1. Degree of production against electric shock: not classified
- 2. Degree of protection against ingress of water: IP40
- 3. Equipment not suitable for use in the presence of a flammable anesthetic mixture with air, oxygen or nitrous oxide.
- 4. Mode of operation: Continuous

# General Cleaning Tips

Please keep the following precautions in mind while understanding the details fully before and during any cleaning of the computer and any components within.

A piece of dry cloth is ideal to clean the device.

- Be cautious of any tiny removable components when using a vacuum cleaner to absorb dirt on the floor.
- 2. Turn the system off before clean up the computer or any components within.
- Avoid dropping any components inside the computer or getting circuit board damp or wet.
- For cleaning, be cautious of all kinds of cleaning solvents or chemicals which may cause allergy to certain individuals.
- 5. Keep foods, drinks or cigarettes away from the computer.

#### **Cleaning Tools:**

Although many companies have created products to help improve the process of cleaning computer and peripherals, users can also use house hold items accordingly for cleaning. Listed below are items available for cleaning computer or computer peripherals.

Pay special attention to components requiring designated products for cleaning as mentioned below.

- Cloth: A piece of cloth is the best tool to use when rubbing up a component. Although paper towels or tissues can be used on most hardware as well, it is recommended to use a piece of cloth.
- Water or rubbing alcohol: A piece of cloth may be somewhat moistened with water or rubbing alcohol before being rubbed on the computer. Unknown solvents may be harmful to plastic parts.
- Absorb dust, dirt, hair, cigarette and other particles outside of a computer can be one of the best methods of cleaning a computer. Over time these items may restrict the airflow in a computer and cause circuitry to corrode.
- Cotton swabs: Cotton swaps moistened with rubbing alcohol or water are applicable to reach areas in keyboard, mouse and other areas.
- Foam swabs: If possible, it is better to use lint free swabs such as foam swabs.

【Note】: It is strongly recommended that customer should shut down the system before start to clean any single components.

#### Please follow the steps below:

- Close all application programs;
- Close operating software:
- 3. Turn off power switch;
- 4. Remove all devices;
- Pull out power cable.

### **Scrap Computer Recycling**

Please inform the nearest Axiomtek distributor as soon as possible for suitable solutions in case computers require maintenance or repair; or for recycling in case computers are out of order.

# **Trademarks Acknowledgments**

Axiomtek is a trademark of Axiomtek Co., Ltd.
IBM, PC/AT, PS/2, VGA are trademarks of International Business Machines Corporation.
Intel® and Pentium® are registered trademarks of Intel Corporation.
MS-DOS, Microsoft C and QuickBasic are trademarks of Microsoft Corporation.
Windows 8.1, Windows 10, Linux and other brand names and trademarks are the properties and registered brands of their respective owners.

# **Table of Contents**

| Disclaimer  | S                                   | ii   |
|-------------|-------------------------------------|------|
| Safety Pred | cautions                            | iii  |
| Classificat | ion                                 | iv   |
| General Cl  | eaning Tips                         | v    |
| Scrap Com   | puter Recycling                     | vi   |
| SECTION     | 1 INTRODUCTION                      | 1    |
| 1.1         | General Description                 | 1    |
| 1.2         | System Specifications               |      |
| 1.2.1       | CPU                                 |      |
| 1.2.2       | I/O System                          | 2    |
| 1.2.3       | System Specification                | 3    |
| 1.2.4       | Driver CD Content                   | 3    |
| 1.3         | Dimensions                          | 4    |
| 1.3.1       | System Dimensions                   | 4    |
| 1.3.2       | Wall mount Bracket Dimensions       | 5    |
| 1.3.3       | Din-rail mount Bracket Dimensions   | 6    |
| 1.3.4       | VESA mount Bracket Dimensions       | 7    |
| 1.4         | I/O Outlets                         | 8    |
| 1.5         | Packing List                        | 9    |
| 1.6         | Model List                          | 9    |
| SECTION     | 2 HARDWARE INSTALLATION             | 11   |
| 2.1         | Installation of 2.5" SATA Device    | . 11 |
| 2.2         | Installation of Express Mini Card   | . 13 |
| 2.3         | Installation of SO-DIMM Memory      |      |
| SECTION     | 3 JUMPER & CONNECTOR SETTINGS       | 17   |
| 3.1         | Locations of Jumpers & Connectors   | . 17 |
| 3.2         | Summary of Jumper Settings          | . 19 |
| 3.2.1       | Restore BIOS Optimal Defaults (JP1) | 19   |
| 3.2.2       | ATX/AT Quick Switch                 | 20   |
| 3.3         | Connectors                          | . 21 |
| 3.3.1       | Power Input-phoenix type (CN12)     | 22   |
| 3.3.2       | Ethernet Port (LAN1/LAN2)           | 22   |
| 3.3.3       | HDMI Connector (CN15/CN8)           |      |
| 3.3.4       | COM Serial Port Connector           |      |
| 3.3.5       | USB 3.0 Connector                   |      |
| 3.3.6       | System Power Switch                 |      |
| 3.3.7       | System Reset Switch                 |      |
| 3.3.8       | Express Mini Card Slot              |      |
| 3.3.9       | Power and HDD LED Indicator         | 26   |
|             | 4 BIOS SETUP UTILITY                |      |
| 4.1         | Starting                            | . 27 |
| 4.2         | Navigation Keys                     | . 27 |

| 4.3    | Main Menu             | 28 |
|--------|-----------------------|----|
| 4.4    | Advanced Menu         | 29 |
| 4.5    | Chipset Menu          | 43 |
| 4.6    | Security Menu         | 50 |
| 4.7    | Boot Menu             | 51 |
| 4.8    | Save & Exit Menu      | 52 |
| APPENI | DIX A WATCHDOG TIMER  | 55 |
| About  | t Watchdog Timer      | 55 |
|        | to Use Watchdog Timer |    |
|        | le Program            |    |
|        | <del>-</del>          |    |

# SECTION 1 INTRODUCTION

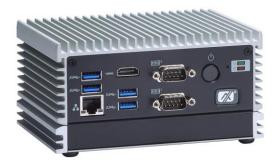

This section contains general information and detailed specifications of the eBOX565-500-FL. The Section 1 includes the following sections:

- General Description
- System Specifications
- Dimensions
- I/O Outlets
- Packing List
- Model List

# 1.1 General Description

The eBOX565-500-FL is an embedded system that supports Intel® Core<sup>™</sup> i5-6300U 2.4 GHz/Celeron®3955U 2.0 GHz onboard to support Windows 10, and Linux, suitable for the most endurable operation.

It features fan less and compact size design with full feature I/O, one 260-pin unbuffered SODIMM socket for one channel DDR4-2133 MHz memory, and enhanced system dependability by built-in Watchdog Timer.

#### Features

- 1. 6<sup>th</sup> generation Intel<sup>®</sup> Core<sup>TM</sup> i5-6300U 2.4 GHz/Celeron® 3955U 2.0 GHz
- 2. Compact size with 9~36VDC wide range input
- 3. High performance 260-pin DDR4 SO-DIMM max. up to 16 GB
- 4. Supports 2 HDMI, 2 COM and 4 USB 3.0
- 5. Supports Jumbo Frame (9.5K), WoL, PXE and Teaming

### • Reliable and Stable Design

The embedded system supports 6th generation Intel<sup>®</sup> Core<sup>TM</sup> i5-6300U/Celeron<sup>®</sup> 3955U, high flexibility and multi-functional design is the best solution for any industrial field applications.

#### • Embedded O.S. Supported

The eBOX565-500-FL supports not only Windows 7, Windows 10 but also embedded OS, such as Windows 7 Embedded, Windows 10 Embedded and Linux.

#### Various Storage devices supported

For storage device, the eBOX565-500-FL supports one 2.5" SATA storage drive bay and one mSATA device.

# 1.2 System Specifications

#### 1.2.1 CPU

- CPU
  - Intel<sup>®</sup> Core<sup>™</sup> i5-6300U 2.4 GHz/Celeron<sup>®</sup> 3955U 2.0 GHz
- Chipset
  - Intel<sup>®</sup> Skylake ULT SoC
- BIOS
  - American Megatrends Inc. UEFI (Unified Extensible Firmware Interface) BIOS.

### System Memory

One 260-pin unbuffered DDR4-2133 MHz SO-DIMM socket, max. up to 16

#### 1.2.2 I/O System

- One jumper-less RS-232/422/485 9-pin D-Sub male connector (COM1)
- One RS-232 9-pin D-Sub male connector (COM2)
- Two HDMI for display (FHD)
- Two RJ-45 connectors for 10/100/1000 Base-T Ethernet ports (i210AT & i219LM)
- Four USB 3.0 connectors
- One PCI Express Mini Card Slots w/ mSATA supported.
- One Reset switch
- One ATX Power switch
- Two SMA type connector opening for Antenna
- One 9~36VDC power input connector
- Two Indicators LED (System Power, HDD Active)
- One AT/ATX Quick switch

#### 1.2.3 **System Specification**

- **Watchdog Timer** 
  - 1~255 seconds or minutes; up to 255 levels.
- **Power Supply** 
  - Input: 9~36VDC
- **Operation Temperature** 
  - -10°C~+50°C (-14°F~+122°F), with W.T. SSD & Memory
- **Storage Temperature** 
  - $-40^{\circ}$ C ~  $80^{\circ}$ C (-40 °F ~  $176^{\circ}$ F)
- Humidity
  - 10% ~ 90% (non-condensation)
- **Vibration Endurance** 
  - 3Grm w/ SSD (5-500Hz, X, Y, Z directions)
- Weight
  - 1.074 kg (1.76lb) without package
  - 1.67 kg (3.68lb) with package
- **Dimensions** 
  - 141.6 mm(5.57") (W) x 106 mm(4.17") (D) x 77 mm(3.03") (H)

#### **Driver CD Content** 1.2.4

- Driver
  - Chipset
  - Ethernet
  - Graphic
  - USB 3.0 hot fix for Windows 8.x
  - ME
- Manual
  - **User Manual**
  - **Quick Manual**

(Note): All specifications and images are subject to change without notice.

# 1.3 Dimensions

The following diagrams show dimensions and outlines of the eBOX565-500-FL.

# 1.3.1 System Dimensions

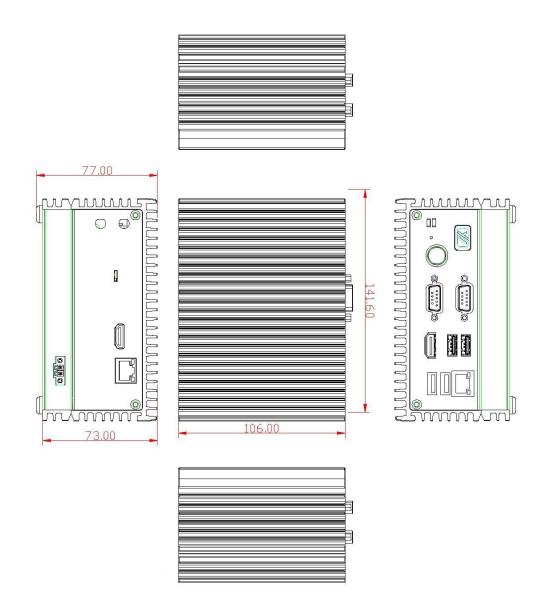

#### 1.3.2 Wall mount Bracket Dimensions

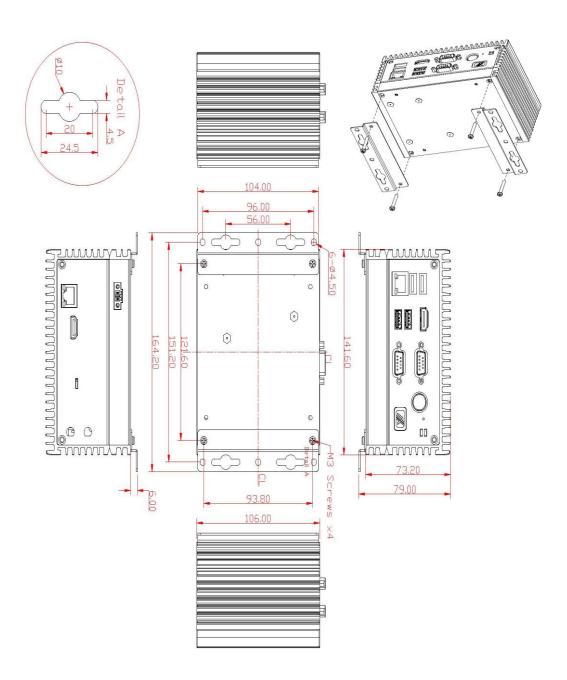

#### Instruction

Step 1: Screw the two pieces of wall-mount kits to the bottom plate of the device. Total four screws (metric 3 x25) are required.

Step 2: Use the device, with wall mount plate attached, as a guide to mark the correct locations of the four screws.

Step 3: Insert a tapping-screw (thread diameter less than 4mm) head through middle of the keyhole-shaped aperture on the plate, and then slide the device downwards. Tighten the screw head for added stability.

### 1.3.3 Din-rail mount Bracket Dimensions

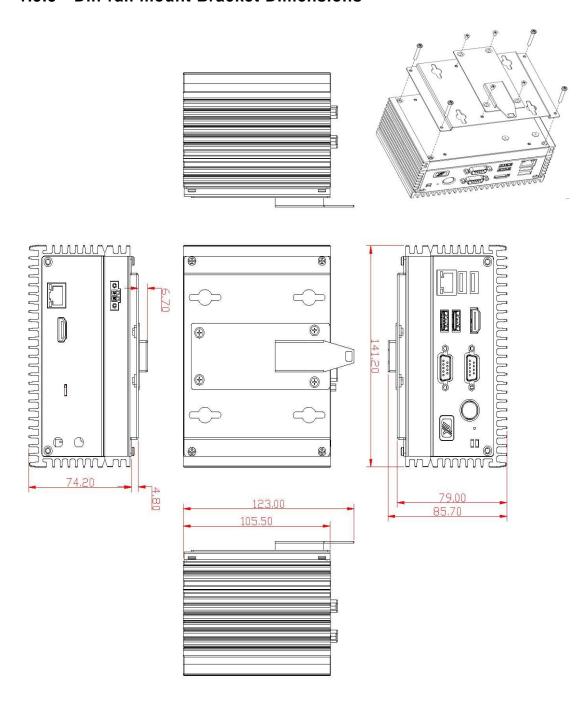

#### Instruction

Step 1: Screw the Din rail mount Bracket to the bottom plate of the device. Total of four screws (metric 3 x25) are required.

Step 2: Screw the Din rail bracket (722C9000300E) and the Din rail mount bracket together. Total four screws (Flat Head M3 x4) are required.

Step 3: Users can install the eBOX565 in din-rail bracket through din-rail bracket kit.

### 1.3.4 VESA mount Bracket Dimensions

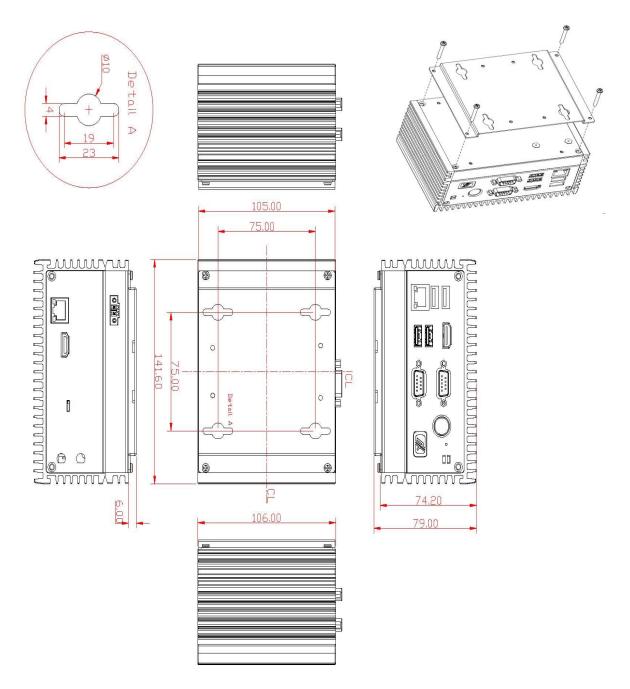

#### Instruction

Step 1: Please refer to above photo to screw the VESA mount bracket kit with the bottom plate of the device. Total four screws (metric 3 x25) are required.

Step 2: Insert four screws into the VESA hole of monitor and reserved a gap about 1.2~1.5mm.

Step 3: Users can hang the eBOX565 through VESA bracket on the monitor.

# 1.4 I/O Outlets

The following figures show I/O outlets on front of the eBOX565-500-FL.

#### Front View

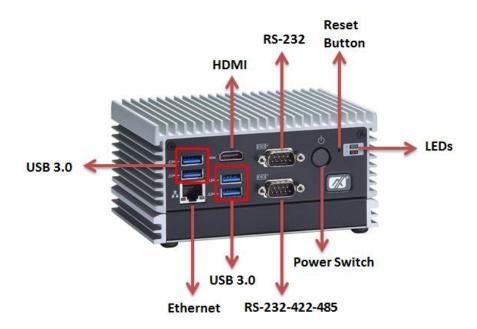

#### • Rear View

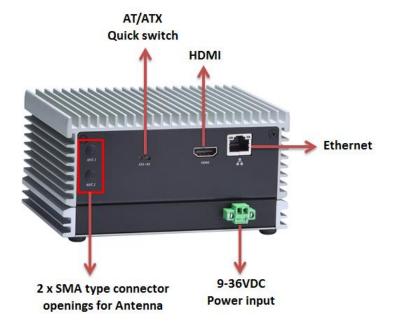

# 1.5 Packing List

The eBOX565-500-FL comes with the following bundle package:

- eBOX565-500-FL System Unit x 1
- eBOX565-500-FL Quick Installation Guide x 1
- DVD x 1 (For Driver and Manual)
- Screws Pack x 1
- Pre-installed Foot pad x 4
- 2-pin Terminal block x 1

# 1.6 Model List

| eBOX565-500-FL-6300U | Fanless embedded system with 6th generation Intel <sup>®</sup> Core™ i5-6300U Skylake ULT processor, 2 HDMI, 2 GbE, 4 USB 3.0, 2 COM, PCIe Mini Card and 9~36VDC PWR input                   |
|----------------------|----------------------------------------------------------------------------------------------------|
| eBOX565-500-FL-3955U | Fanless embedded system with 6th generation Intel <sup>®</sup><br>Celeron <sup>®</sup> 3955U Skylake ULT processor, 2 HDMI, 2 GbE, 4<br>USB 3.0, 2 COM, PCIe Mini Card and 9~36VDC PWR input |

Please contact Axiomtek's distributors immediately in case any abovementioned items are missing.

This page is intentionally left blank.

# SECTION 2 HARDWARE INSTALLATION

The eBOX565-500-FL is convenient for your various hardware configurations, such as HDD (Hard Disk Drive), SSD (Solid State Drive), SO-DIMM or PCI Express Mini Card modules. The section 2 will show how to install the hardware.

# 2.1 Installation of 2.5" SATA Device

- Step 1 Turn off the system, and unplug the power adaptor.
- Step 2 Turn the system upside down to locate screws at the bottom, and then loosen all screws.

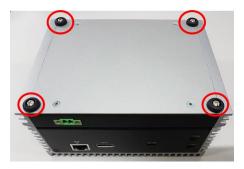

- Step 3 Remove the bottom cover.
- Step 4 Locate SSD/HDD within the red line marked.

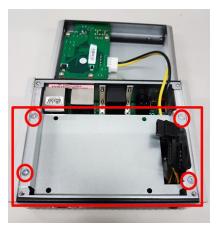

Step 5 Please prepare the following items to assemble SSD/HDD.

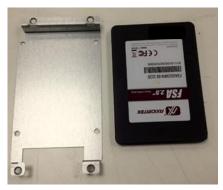

Step 6 Fasten four screws to fix HDD/SSD.

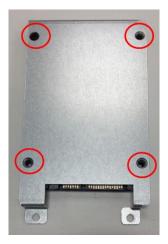

Step 7 Connected the SATA cable and Power cable.

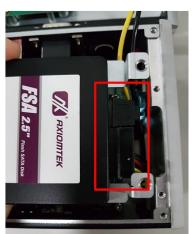

Step 8 Fasten screws of HDD bracket to complete the SSD/HDD installation.

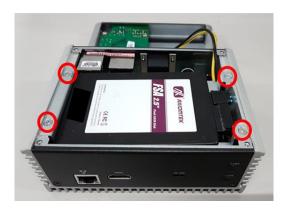

Step 9 Recover and fasten all screws of the bottom cover

# 2.2 Installation of Express Mini Card

- Step 1 Turn off the system, and unplug the power adaptor.
- Step 2 Turn the system upside down to locate screws at the bottom, and then loosen all screws.

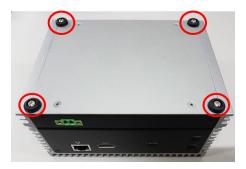

Step 3 Loosen the screws to remove SSD/HDD bracket and then located the Mini PCle slot.

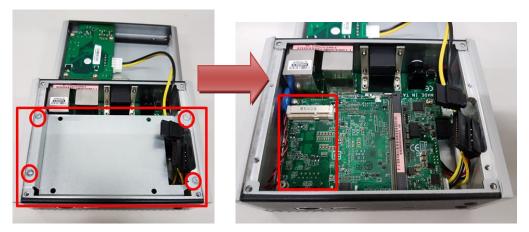

Step 4 Please follow your requirement to connect PCI Express Mini Card module, EX: WIFI, mSATA and GPS

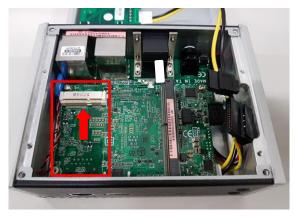

Step 5 Slide Mini Card into Mini Card slot with caution, and fasten screw of Express Mini Card.

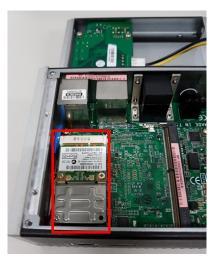

Step 6 Assembly the bottom cover back and fasten all screws.

# 2.3 Installation of SO-DIMM Memory

- Step 1 Turn off the system, and unplug the power adaptor.
- Step 2 Turn the system upside down to locate screws at the bottom, loosen screws.

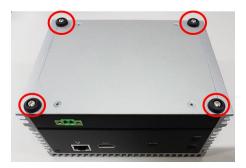

Step 3 Loosen the screws to remove SSD/HDD bracket then a SO-DIMM socket on main board is visible.

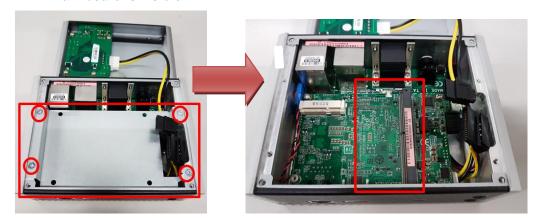

Step 4 Locate the memory module, insert a gold colored contact into the socket and push the module two end latches till locked.

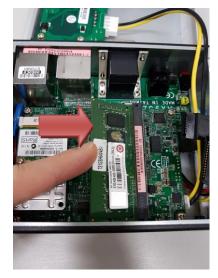

Step 5 Put the bottom cover and fasten four screws back onto the system.

This page is intentionally left blank.

# SECTION 3 JUMPER & CONNECTOR SETTINGS

Proper jumper settings configure the eBOX565-500-FL to meet various application needs. Hereby all jumpers settings along with their default settings are listed for devices onboard.

# 3.1 Locations of Jumpers & Connectors

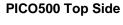

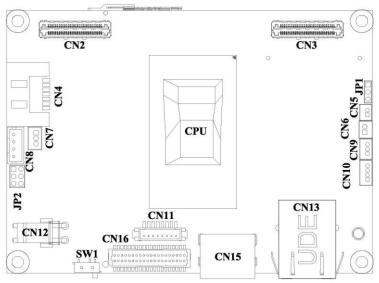

**PICO500 Bottom Side** 

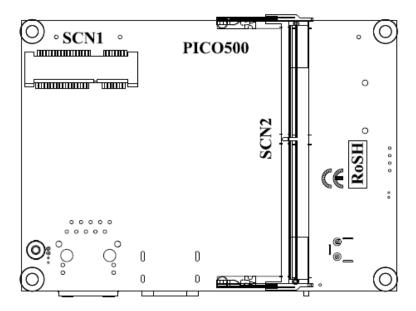

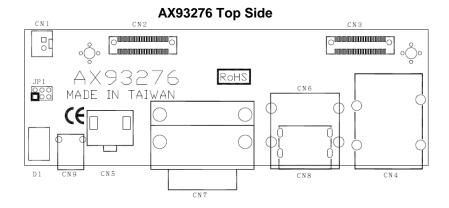

AX93276 Bottom Side

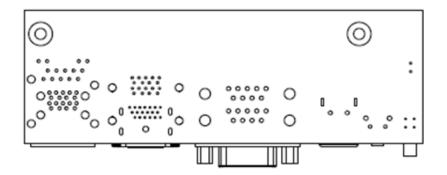

[Note]: It is strongly recommended that any unmentioned jumper settings should not be modified without instructions by Axiomtek FAEs.

Any modifications without instructions might cause system failure.

#### **Summary of Jumper Settings** 3.2

Proper jumper settings configure the eBOX565-500-FL to meet various application purposes. A table of all jumpers and their default settings is listed below.

#### PICO500:

| Jumper | Function/Default Setting Jumper Settin                  |                   |
|--------|---------------------------------------------------------|-------------------|
| JP1    | Restore BIOS Optimal Defaults Default: Normal Operation | 1-2 Close         |
| JP2    | LVDS Voltage Selection 1-2 Close Default: +3.3V Level   |                   |
| SW1    | ATX/ AT quick switch                                    | Default: ATX Mode |

#### AX93276 I/O Board:

| Jumper | Function/Default          | Jumper Setting  |           |
|--------|---------------------------|-----------------|-----------|
| ID4    | COM1 Data/Power Selection | CN7B Pin 1: DCD | 3-5 Close |
| JP1    | Default: RS-232 Data      | CN7B Pin 9: RI  | 4-6 Close |

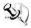

# [Note] : How to setup Jumpers

That a cap on a jumper is to "close" the jumper, whereas that offs a jumper is to "open" the jumper.

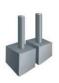

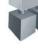

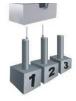

[Open]

[Closed]

[Pin1-2 Closed]

#### **Restore BIOS Optimal Defaults (JP1)** 3.2.1

Put jumper clip to pin 2-3 for a few seconds then move it back to pin 1-2. This procedure is to restore BIOS optimal defaults.

| Functions                     | Settings |
|-------------------------------|----------|
| Normal (Default)              | 1-2      |
| Restore BIOS optimal defaults | 2-3      |

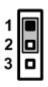

### 3.2.2 ATX/AT Quick Switch

If SW1 is enabled for power input, the system will be automatically power on without pressing soft power button. If SW1 is disabled for power input, it is necessary to manually press soft power button to power on the system.

| Functions          |
|--------------------|
| AT Mode            |
| ATX Mode (Default) |

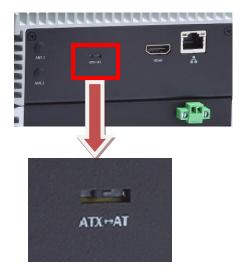

# 3.3 Connectors

Connectors connect the board with other parts of the system. Loose or improper connection might cause problems. Make sure all connectors are properly and firmly connected. Here is a summary table shows all connectors and button on the **eBOX565-500-FL** Series.

| External Connectors / Buttons     | Section |
|-----------------------------------|---------|
| Phoenix Power Input               | 3.3.1   |
| LAN Port                          | 3.3.2   |
| HDMI Connector                    | 3.3.3   |
| COM Serial Port Connector         | 3.3.4   |
| USB 3.0 Connector                 | 3.3.5   |
| System Power Button               | 3.3.6   |
| System Reset Button               | 3.3.7   |
| PCI Express Mini Card interface   | 3.3.8   |
| Power and HDD LED Indicator 3.3.9 |         |

# 3.3.1 Power Input-phoenix type (CN12)

The eBOX565-500-FL equips with a phoenix power connector. It adopts 9-36VDC, please follow the signs on power connector to connect DC power source.

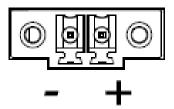

# 3.3.2 Ethernet Port (LAN1/LAN2)

The board has one RJ-45 Ethernet connector. Connection can be established by plugging one end of the Ethernet cable into this RJ-45 connector and the other end (phone jack) to a 1000/100/10-Base-T hub.

| Pins | Signals                   | Pins    | Signals        |
|------|---------------------------|---------|----------------|
| L1   | MDI0P                     | L5      | MDI2P          |
| L2   | MDI0N                     | L6      | MDI2N          |
| L3   | MDI1P                     | L7      | MDI3P          |
| L4   | MDI1N                     | L8      | MDI3N          |
| Α    | Active LED (Yello         | ow)     |                |
| В    | 100 LAN LED (<br>(Orange) | (Green) | / 1000 LAN LED |

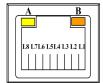

# 3.3.3 HDMI Connector (CN15/CN8)

The HDMI (High-Definition Multimedia Interface) is a compact digital interface which is capable of transmitting high-definition video and high-resolution audio over a single cable.

| Pins | Signals            | Pins | Signals            |
|------|--------------------|------|--------------------|
| 1    | HDMI<br>OUT_DATA2+ | 2    | GND                |
| 3    | HDMI<br>OUT_DATA2- | 4    | HDMI<br>OUT_DATA1+ |
| 5    | GND                | 6    | HDMI<br>OUT_DATA1- |
| 7    | HDMI<br>OUT_DATA0+ | 8    | GND                |
| 9    | HDMI<br>OUT_DATA0- | 10   | HDMI<br>OUT_Clock+ |
| 11   | GND                | 12   | HDMI<br>OUT_Clock- |
| 13   | N.C.               | 14   | N.C.               |
| 15   | HDMI<br>OUT_SCL    | 16   | HDMI<br>OUT_SDA    |
| 17   | GND                | 18   | +5V                |
| 19   | HDMI_HTPLG         |      |                    |

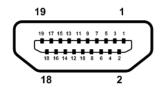

#### 3.3.4 COM Serial Port Connector

The system has two serial ports. COM1 is RS-232/422/485 ports and COM2 is RS-232, please refer to Section 4 for the detail of BIOS setting. The lower connector (CN7A) is for COM2, the upper connector (CN7B) is for COM1.

| CN7B<br>Pins | RS-232                   | RS-422 | RS-485 |
|--------------|--------------------------|--------|--------|
| 1            | DCD, Data Carrier Detect | TX-    | Data-  |
| 2            | RXD, Receive Data        | TX+    | Data+  |
| 3            | TXD, Transmit Data       | RX+    | No use |
| 4            | DTR, Data Terminal Ready | RX-    | No use |
| 5            | GND, Ground              | No use | No use |
| 6            | DSR, Data Set Ready      | No use | No use |
| 7            | RTS, Request To Send     | No use | No use |
| 8            | CTS, Clear To Send       | No use | No use |
| 9            | RI, Ring Indicator       | No use | No use |

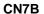

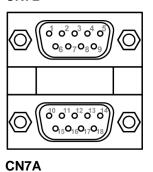

Jumper & Connector Settings

| CN7A<br>Pins | Signals                   |
|--------------|---------------------------|
| 10           | Data Carrier Detect (DCD) |
| 11           | Receive Data (RXD)        |
| 12           | Transmit Data (TXD)       |
| 13           | Data Terminal Ready (DTR) |
| 14           | Ground (GND)              |
| 15           | Data Set Ready (DSR)      |
| 16           | Request to Send (RTS)     |
| 17           | Clear to Send (CTS)       |
| 18           | Ring Indicator (RI)       |

# **3.3.5 USB 3.0 Connector**

The Universal Serial Bus connectors are compliant with USB 3.0 (5Gb/s), and ideally for installing USB peripherals such as keyboard, mouse, scanner, etc.

| Pins | Signal USB Port 0                 | Pins | Signal USB Port 1                 |  |  |
|------|-----------------------------------|------|-----------------------------------|--|--|
| 1    | USB_VCC (+5V level standby power) | 10   | USB_VCC (+5V level standby power) |  |  |
| 2    | USB_Data2-                        | 11   | USB_Data3-                        |  |  |
| 3    | USB_Data2+                        | 12   | USB_Data3+                        |  |  |
| 4    | GND                               | 13   | GND                               |  |  |
| 5    | SSRX2-                            | 14   | SSRX3-                            |  |  |
| 6    | SSRX2+                            | 15   | SSRX3+                            |  |  |
| 7    | GND                               | 16   | GND                               |  |  |
| 8    | SSTX2-                            | 17   | SSTX3-                            |  |  |
| 9    | SSTX2+                            | 18   | SSTX3+                            |  |  |

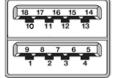

# 3.3.6 System Power Switch

This button is for turning on/off the system power.

| Function | ction Description  |  |
|----------|--------------------|--|
| On       | Turn on/off system |  |
| Off      | Keep system status |  |

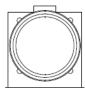

# 3.3.7 System Reset Switch

This button reboots your computer without turning off the power supply. It is a better way to reboot your system for a longer life of the system power supply.

| Function | Description        |  |
|----------|--------------------|--|
| On       | Reset system       |  |
| Off      | Keep system status |  |

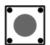

# 3.3.8 Express Mini Card Slot

This is a PCI-Express Mini Card connector on the bottom side supporting PCI-Express x1 link and USB 2.0 link. It complies with PCI-Express Mini Card Spec. V1.2. A PCI-Express Mini Card can be applied to either PCI-Express, USB 2.0 or SATA (mSATA). To enable or disable mSATA support, please refer to BIOS setting in section 4.4. The default setting is PCI-Express.

| Pins | Signals          | Pins | Signals    |
|------|------------------|------|------------|
| 1    | WAKE#            | 2    | +3.3VSB    |
| 3    | No use           | 4    | GND        |
| 5    | No use           | 6    | +1.5V      |
| 7    | CLKREQ#          | 8    | No use     |
| 9    | GND              | 10   | No use     |
| 11   | REFCLK-          | 12   | No use     |
| 13   | REFCLK+          | 14   | No use     |
| 15   | GND              | 16   | No use     |
| 17   | No use           | 18   | GND        |
| 19   | No use           | 20   | W_DISABLE# |
| 21   | GND              | 22   | PERST#     |
| 23   | PE_RXN3/SATA_RXP | 24   | +3.3VSB    |
| 25   | PE_RXP3/SATA_RXN | 26   | GND        |
| 27   | GND              | 28   | +1.5V      |
| 29   | GND              | 30   | SMB_CLK    |
| 31   | PE_TXN3/SATA_TXN | 32   | SMB_DATA   |
| 33   | PE_TXP3/SATA_TXP | 34   | GND        |
| 35   | GND              | 36   | USB_D8-    |
| 37   | GND              | 38   | USB_D8+    |
| 39   | +3.3VSB          | 40   | GND        |
| 41   | +3.3VSB          | 42   | No use     |
| 43   | GND              | 44   | No use     |
| 45   | No use           | 46   | No use     |
| 47   | No use           | 48   | +1.5V      |
| 49   | No use           | 50   | GND        |
| 51   | No use           | 52   | +3.3VSB    |

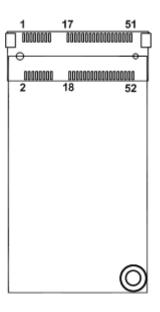

# 3.3.9 Power and HDD LED Indicator

The Red LED is linked to Hard Disk Drive (HDD) activity signal. LED flashes every time HDD is accessed.

The power LED (green) lights up and will remain steady while the system is powered on.

| LED Color | Description              |
|-----------|--------------------------|
| Green     | Power on/off             |
| Red       | Hard disk drive activity |

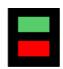

# SECTION 4 BIOS SETUP UTILITY

This section provides users with detailed description how to set up basic system configuration through the BIOS setup utility.

# 4.1 Starting

To enter the setup screens, follow the steps below:

- 1. Turn on the computer and press the <Del> key immediately.
- After press the <Del> key, the main BIOS setup menu displays. Users can access to other setup screens, such as the Advanced and Chipset menus, from the main BIOS setup menu.

It is strongly recommended that users should avoid changing the chipset's defaults. Both AMI and system manufacturer have carefully set up these defaults that provide the best performance and reliability.

# 4.2 Navigation Keys

The BIOS setup/utility uses a key-based navigation system called hot keys. Most of the BIOS setup utility hot keys can be used at any time during the setup navigation process. These keys include <F1>, <F2>, <Enter>, <ESC>, <Arrow> keys, and so on.

【Note】: Some of the navigation keys differ from one screen to another.

| Hot Keys      | Description                                                                                                    |  |
|---------------|----------------------------------------------------------------------------------------------------|--|
| →← Left/Right | The Left and Right <arrow> keys allow users to select a setup screen.</arrow>                                                                                                    |  |
| ↑↓ Up/Down    | The Up and Down <arrow> keys allow users to select a setup screen or sub-screen.</arrow>                                                                                                    |  |
| +- Plus/Minus | The Plus and Minus <arrow> keys allow users to change the field value of a particular setup item.</arrow>                                                                                      |  |
| Tab           | The <tab> key allows users to select setup fields.</tab>                                                                                                    |  |
| F1            | The <f1> key allows users to display the General Help screen.</f1>                                                                                                    |  |
| F2            | The <f2> key allows users to Load Previous Values.</f2>                                                                                                    |  |
| F3            | The <f3> key allows users to Load Optimized Defaults.</f3>                                                                                                    |  |
| F4            | The <f4> key allows users to save any changes they made and exit the Setup. Press the <f4> key to save any changes.</f4></f4>                                                                  |  |
| Esc           | The <esc> key allows users to discard any changes they made and exit the Setup. Press the <esc> key to exit the setup without saving any changes.</esc></esc>                                  |  |
| Enter         | The <enter> key allows users to display or change the setup option listed for a particular setup item. The <enter> key can also allow users to display the setup sub- screens.</enter></enter> |  |

BIOS Setup Utility 27

#### 4.3 Main Menu

The Main Menu screen is the first screen users see when entering the setup utility. Users can always return to the Main setup screen by selecting the Main tab. System Time/Date can be set up as described below. The Main BIOS setup screen is also shown below.

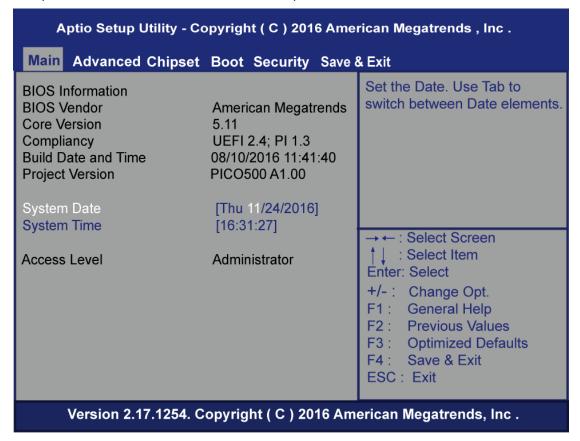

#### **BIOS Information/Version**

Display the auto-detected BIOS detail information.

#### System Date/Time

Use this option to change the system time and date. Highlight System Time or System Date using the <Arrow> keys. Enter new values through the keyboard. Press the <Tab> key or the <Arrow> keys to move between fields. The date must be entered in MM/DD/YY format. The time is entered in HH:MM:SS format.

#### **Access Level**

Display the access level of current user.

28 BIOS Setup Utility

### 4.4 Advanced Menu

The Advanced menu also allows users to set configuration of the CPU and other system devices. You can select any of the items in the left frame of the screen to go to the sub menus:

- ► F81803 Super IO Configuration
- ► Hardware monitor
- ► ACPI Settings
- ► CPU Configurations
- ► SATA Configurations
- ► PCH-FW Configurations
- ► AMT Configurations
- ▶ USB Configurations
- ► Intel RC Drivers Version Details
- ▶ Utility Configurations

For items marked with "▶", please press <Enter> for more options.

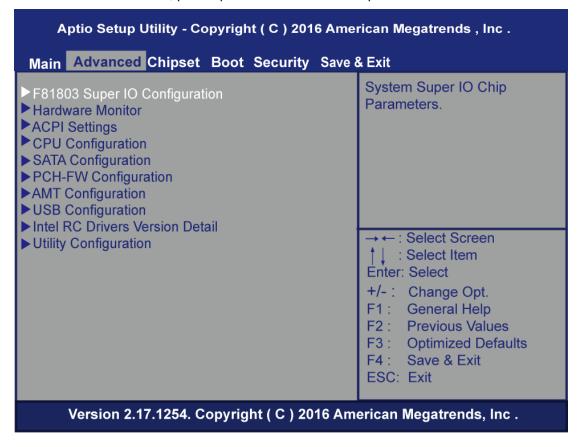

#### • F81803 Super IO Configuration

Users can use this screen to select options for the Super IO Configuration, and change the value of the selected option. A description of the selected item appears on the right side of the screen. For items marked with " ", please press for more options.

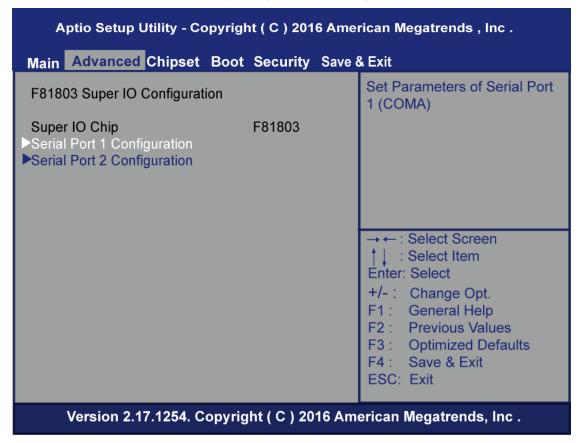

#### Serial Port 1~2 Configuration

Use these items to set parameters of serial port 1~2 when I/O board is installed.

#### Serial Port 1

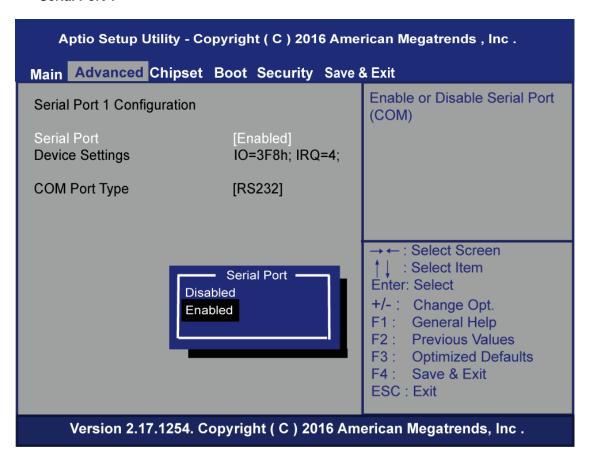

#### **Serial Port**

- Disabled: If I/O board is not installed.
- Enabled: If I/O board is installed, this option will be enabled automatically. The optimal setting for base I/O address is 3F8h and for interrupt request address is IRQ4, see image below.

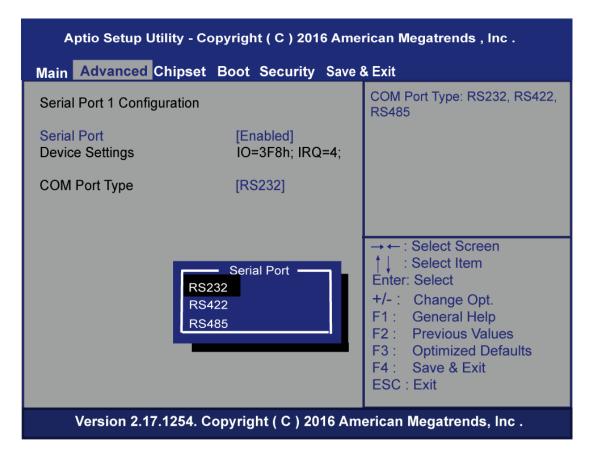

#### **COM Port Type**

Use this option to set RS-232/422/485 mode for COM1 port on I/O board (see Appendix A for details of I/O Boards).

#### Serial Port 2

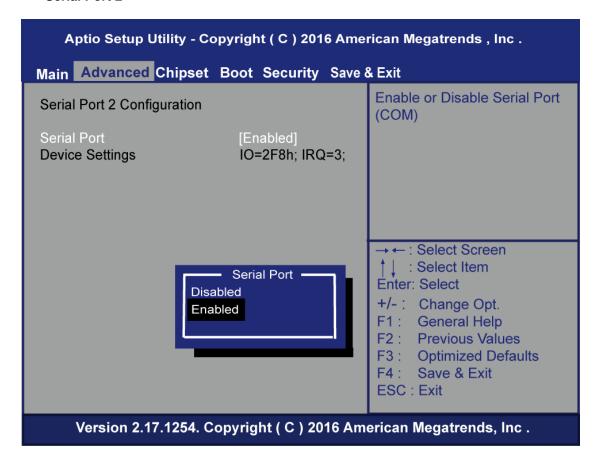

#### **Serial Port**

- Disabled: If I/O board is not installed.
- Enabled: If I/O board is installed, this option will be enabled automatically. The optimal setting for base I/O address is 3E8h and for interrupt request address is IRQ3.

#### • Hardware Monitor

This screen monitors hardware health status.

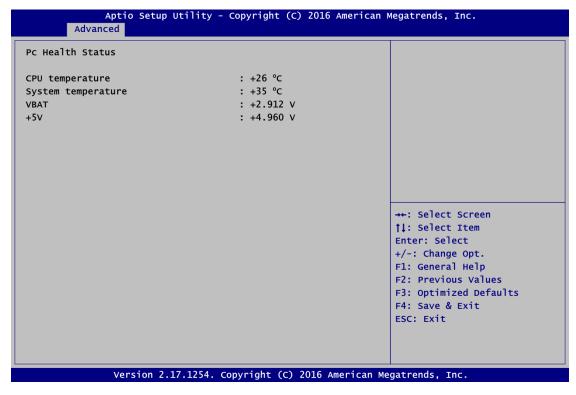

#### ACPI Settings

Users can use this screen to select options for the ACPI configuration, and change the value of the selected option. A description of the selected item appears on the right side of the screen.

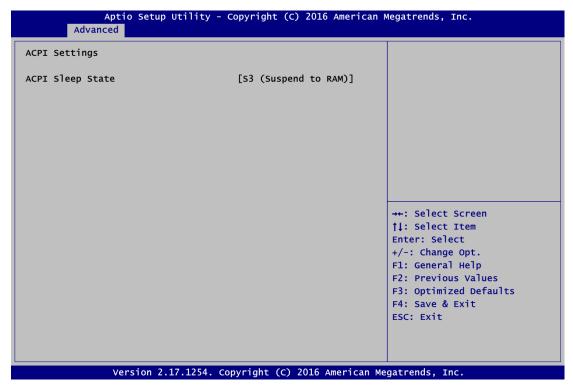

#### **ACPI Sleep State**

When the suspend button is pressed, the ACPI sleep state is S3 (Suspend to RAM).

#### • CPU Configurations

This screen shows the CPU version and its detailed information.

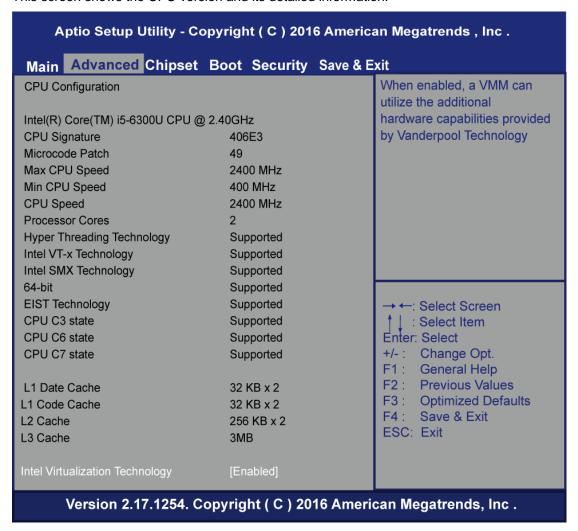

#### SATA Configurations

In this Configuration menu, users can see the currently installed hardware in the SATA ports. During system boot up, the BIOS automatically detects the presence of SATA devices.

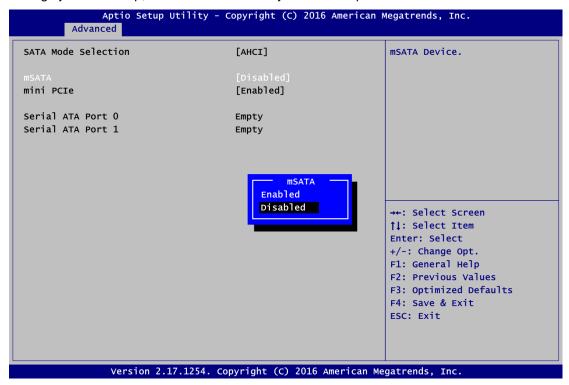

#### **SATA Mode Selection**

AHCI (Advanced Host Controller Interface) mode is how SATA controller(s) operate.

#### Mini PCle Card Function

■ mSATA

Enable or disable mSATA device. The default is Disabled.

PCle

When mSATA is enabled, PCIe is disabled automatically and vice versa.

#### **Serial ATA Port 0**

It shows the device installed in connector SATA0.

#### **Serial ATA Port 1**

It shows the device installed in connector SATA1.

#### • PCH-HW

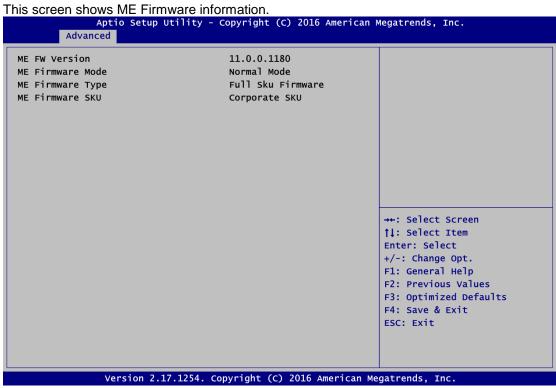

#### • AMT Configurations

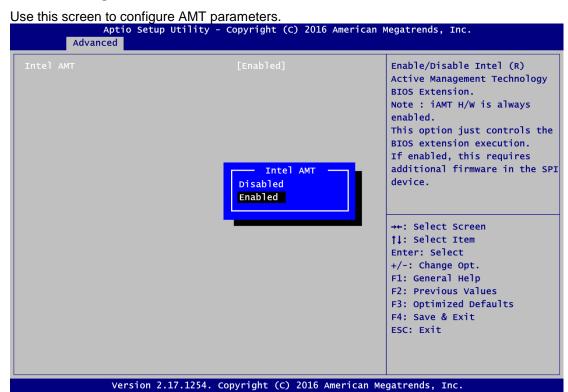

#### **Intel AMT**

Enable or disable Intel® Active Management Technology BIOS Extension. The default is Enabled.

## USB Configurations

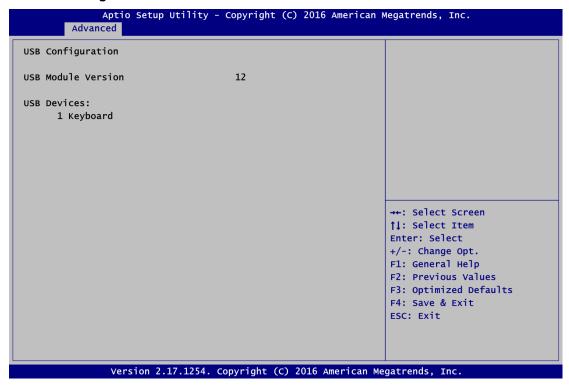

#### **USB Devices**

Display all detected USB devices.

#### • Intel RC Drivers Version Detail

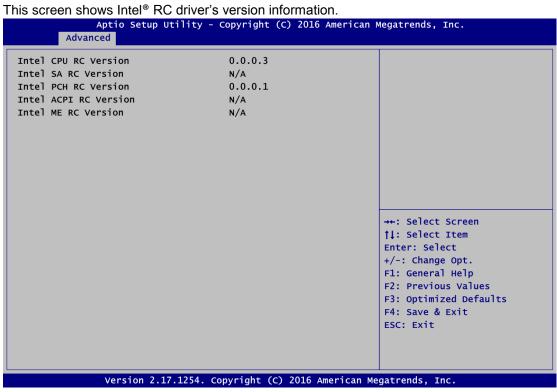

## • Utility Configurations

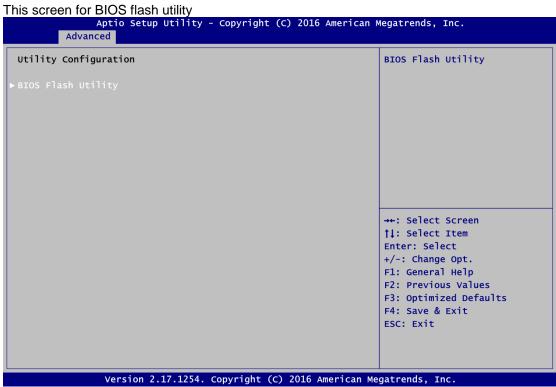

#### **BIOS Flash Utility**

BIOS flash utility configuration.

## 4.5 Chipset Menu

The Chipset menu allows users to change the advanced chipset settings. Users can select any of the items in the left frame of the screen to go to the sub menus:

- ► PCH-IO Configuration
- ► System Agent (SA) Configuration

For items marked with "▶", please press <Enter> for more options.

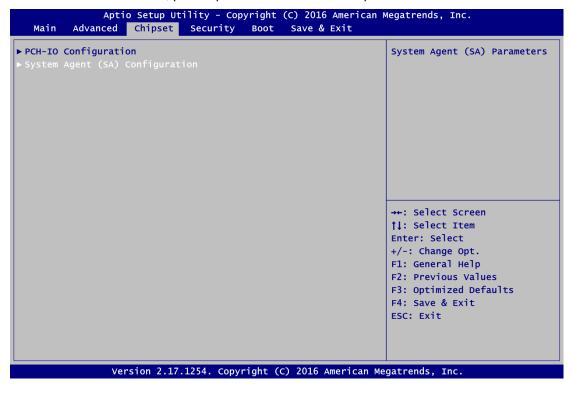

#### • PCH-IO Configuration

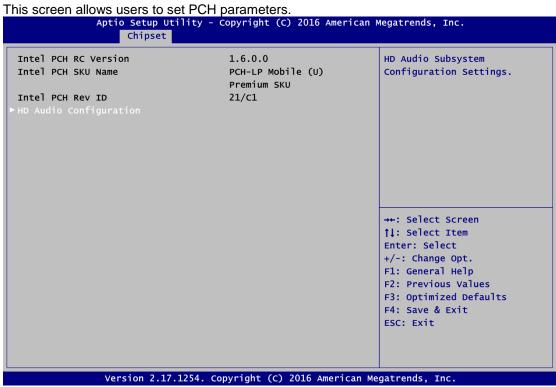

#### • HD Audio Configuration

Control detection of the HD Audio device. Configuration options are Disabled and Enabled.

Aptio Setup Utility - Copyright (c) 2016 American Megatrends, Inc. Chipset

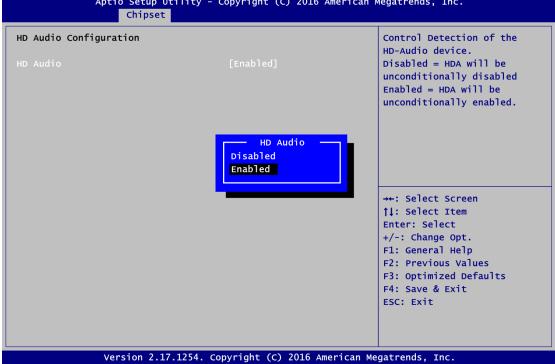

#### **HD Audio Configuration**

Use this item for HD Audio configuration settings.

#### • System Agent (SA) Configuration

This screen shows System Agent version information and provides function for specifying related parameters.

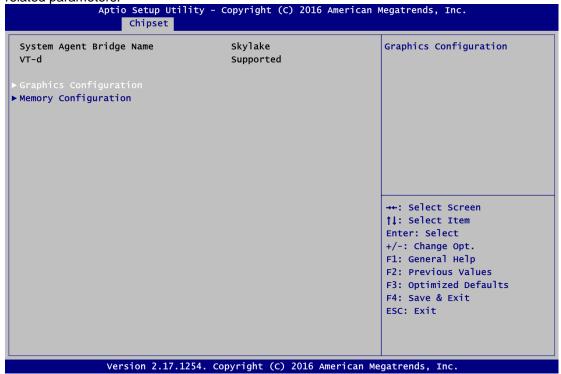

#### **Graphics Configuration**

Use this item to configure internal graphics controller.

## **Memory Configuration**

Use this item to refer to the information related to system memory.

#### • Graphics Configuration

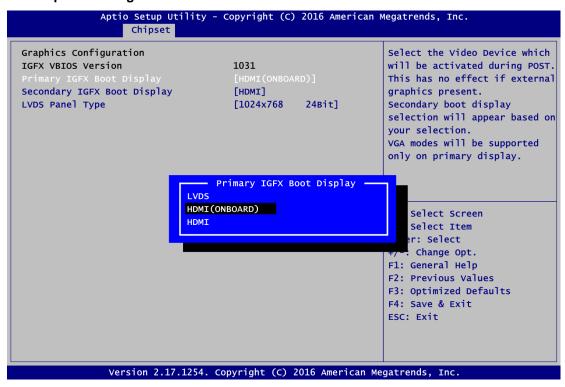

#### **Primary IGFX Boot Display**

Select the video device which will be activated during POST (Power-On Self Test). The default is HDMI (ONBOARD). The image above shows option list in Primary IGFX Boot Display when no I/O board is installed.

[Note]: When powering on eBOX565-500 for the first time, video device must be plugged into HDMI connector (CN15). Then, after first power on, user can set HDMI on AX93276 as primary IGFX boot display.

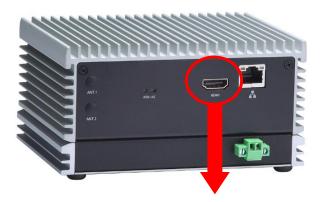

HDMI connector (CN15) on rear side

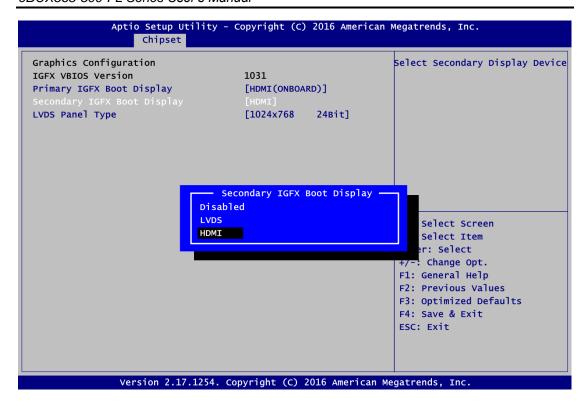

#### **Secondary IGFX Boot Display**

Select secondary display device. The default is Disabled.

#### • Memory Information

This screen shows the system memory information.

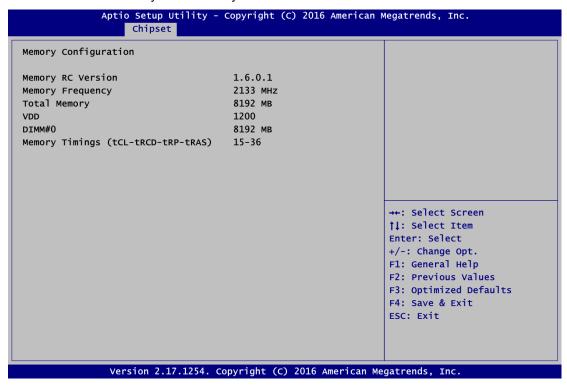

## 4.6 Security Menu

The Security menu allows users to change the security settings for the system.

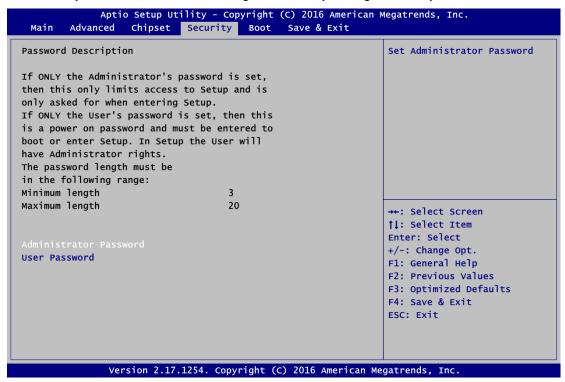

#### **Administrator Password**

This item indicates whether an administrator password has been set (installed or uninstalled).

#### **User Password**

This item indicates whether a user password has been set (installed or uninstalled).

#### 4.7 Boot Menu

The Boot menu allows users to change boot options of the system.

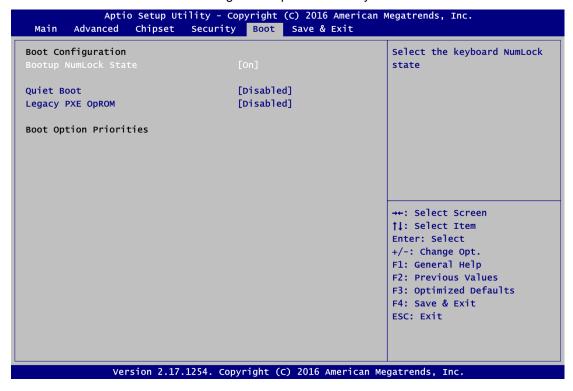

#### **Bootup NumLock State**

Use this item to select the power-on state for the keyboard NumLock.

#### **Quiet Boot**

Select to display either POST output messages or a splash screen during boot-up.

#### **Legacy PXE 0Prom**

Use this item to enable or disable the boot ROM function of the onboard LAN chip when the system boots up.

#### **Boot Option Priorities**

These are settings for boot priority. Specify the boot device priority sequence from the available devices.

#### 4.8 Save & Exit Menu

The Save & Exit menu allows users to load system configuration with optimal or fail-safe default values.

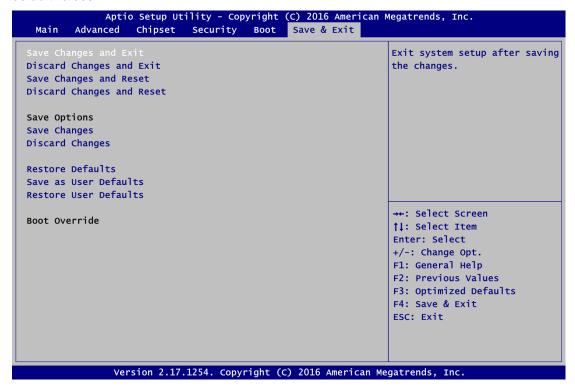

#### Save Changes and Exit

When users have completed the system configuration changes, select this option to leave Setup and return to Main Menu. Select Save Changes and Exit from the Save & Exit menu and press <Enter>. Select Yes to save changes and exit.

#### **Discard Changes and Exit**

Select this option to quit Setup without making any permanent changes to the system configurations and return to Main Menu. Select Discard Changes and Exit from the Save & Exit menu and press <Enter>. Select Yes to discard changes and exit.

#### **Save Changes and Reset**

When completed the system configuration changes, select this option to leave Setup and reboot the computer so the new system configurations take effect. Select Save Changes and Reset from the Save & Exit menu and press <Enter>. Select Yes to save changes and reset.

#### **Discard Changes and Reset**

Select this option to quit Setup without making any permanent changes to the system configuration and reboot the computer. Select Discard Changes and Reset from the Save & Exit menu and press <Enter>. Select Yes to discard changes and reset.

#### **Save Changes**

When completed the system configuration changes, select this option to save changes. Select Save Changes from the Save & Exit menu and press <Enter>. Select Yes to save changes.

#### **Discard Changes**

Select this option to quit Setup without making any permanent changes to the system configuration. Select Discard Changes from the Save & Exit menu and press <Enter>. Select Yes to discard changes.

#### **Restore Defaults**

It automatically sets all Setup options to a complete set of default settings when users select this option. Select Restore Defaults from the Save & Exit menu and press <Enter>.

#### Save as User Defaults

Select this option to save system configuration changes done so far as User Defaults. Select Save as User Defaults from the Save & Exit menu and press <Enter>.

#### **Restore User Defaults**

It automatically sets all Setup options to a complete set of User Defaults when you select this option. Select Restore User Defaults from the Save & Exit menu and press <Enter>.

#### **Boot Override**

Select a drive to immediately boot that device regardless of the current boot order.

This page is intentionally left blank.

# APPENDIX A WATCHDOG TIMER

## **About Watchdog Timer**

Software stability is major issue in most application. Some embedded systems are not watched by human for 24 hours. It is usually too slow to wait for someone to reboot when computer hangs. The systems need to be able to reset automatically when things go wrong. The watchdog timer gives us solution.

The watchdog timer is a counter that triggers a system reset when it counts down to zero from a preset value. The software starts counter with an initial value and must reset it periodically. If the counter ever reaches zero which means the software has crashed, the system will reboot.

## **How to Use Watchdog Timer**

The I/O port base addresses of watchdog timer are 2E (hex) and 2F (hex). The 2E (hex) and 2F (hex) are address and data port respectively.

Assume that program A is put in a loop that must execute at least once every 10ms. Initialize watchdog timer with a value bigger than 10ms. If the software has no problems; watchdog timer will never expire because software will always restart the counter before it reaches zero.

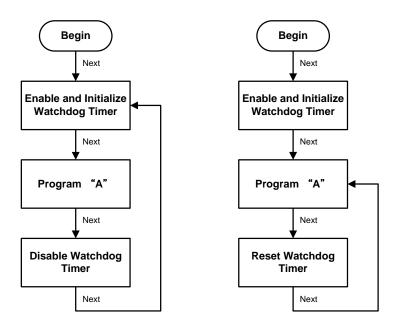

## **Sample Program**

#### Assembly sample code:

```
;Enable WDT:
       dx,2Eh
mov
       al,87
                        ;Un-lock super I/O
mov
       dx,al
out
out
       dx,al
;Select Logic device:
mov
       dx,2Eh
       a1,07h
mov
out
       dx,al
       dx,2Fh
\text{mov}
mov
       a1,08h
out
       dx,al
;Activate WDT:
       dx,2Eh
mov
mov
       al,30h
       dx,al
out
       dx,2Fh
mov
       al,01h
mov
       dx,al
out
;Set Second or Minute :
mov
       dx,2Eh
       a1,0F5h
mov
       dx,al
out
       dx,2Fh
mov
                       ;N=00h or 08h(see below (Note))
mov
       al,Nh
       dx,al
out
;Set base timer :
       dx,2Eh
mov
```

```
al,0F6h
mov
out
         dx,al
         dx,2Fh
mov
                           ;M=00h,01h,...FFh (hex), Value=0 to 255
mov
         al,Mh
                            ;(see below 🦃 <u>Note</u>)
         dx,al
out
;Disable WDT:
mov
         dx,2Eh
         a1,30h
mov
         dx,al
out
         dx,2Fh
mov
         a1,00h
                           ;Can be disabled at any time
mov
out
         dx,al
🐒 【Note】:
If N=00h, the time base is set to second.
M = time value
   00: Time-out Disable
   01: Time-out occurs after 1 second
   02: Time-out occurs after 2 seconds
   03: Time-out occurs after 3 seconds
   FFh: Time-out occurs after 255 seconds
If N=08h, the time base is set to minute.
M = time value
   00: Time-out Disable
   01: Time-out occurs after 1 minute
   02: Time-out occurs after 2 minutes
   03: Time-out occurs after 3 minutes
   FFh: Time-out occurs after 255 minutes
```

This page is intentionally left blank.